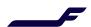

## How to make a booking in Finnair Cargo Online services?

1. Insert origin, destination, ship by date, goods description, commodity code, pieces & weight

Volume is calculated automatically based on piece amount and weight; you may however introduce different value manually

- 2. Insert Special handling codes (if any, e.g. DG SHC). In case you want to change the product type, change it at this stage
- 3. Click "Show Offers". You will see the available flights with respective rates on the next screen
- You will now see a list of available flights with respective rates. Click "Select" for the most suitable option accommodating your needs
- On the next screen, introduce AWB number on "Doc. No" box or assign it directly from your company's own AWB stock
- 6. If you want to add any specific handling info remarks, please introduce them at this stage
- Click now "Continue" in order to access the Confirm Order screen and save booking by clicking "Confirm" button on the opening screen

8. "Your order is confirmed" screen will now appear, and your booking is placed and confirmed by Finnair Cargo.

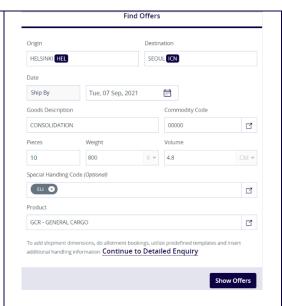

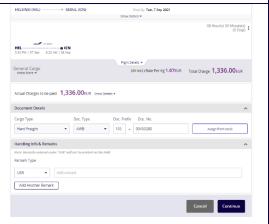

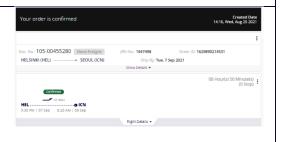

9. **Note!** No separate booking confirmation will be automatically sent after the booking confirmation screen. If you wish to receive a confirmation, on the confirmation screen, go to Tracking Details and on the upright corner you may click on "Share Status" button, on the opening window, you may share the status of your shipment to any email address.

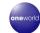

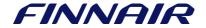